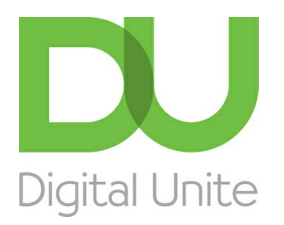

Inspiring POSITIVE CHANGE through digital skills

# Antivirus: how to get virus protection

#### l e [Print](/node/300/printable/print)

Antivirus software protects your computer against malicious software designed to damage the system or compromise your security.

New computers are often preloaded with a trial version of antivirus software – for example, Norton or McAfee antivirus. This will protect you for about three months, but then you'll need to either pay a subscription to continue using it or install one of the popular free programs.

If you decide on having a free program, you'll need to make sure that you uninstall any existing antivirus software first. It's best to do this by visiting the appropriate manufacturer's website and downloading their 'removal tool'.

The instructions below will guide you through downloading <sup>a</sup> free antivirus program called Windows Security Essentials. Windows 7.

In Windows 8 versions and Windows 10 there is a built in antivirus and firewall protection through Windows Defender. You can read about its features and check your computer is up-todate [here](https://www.microsoft.com/en-gb/windows/comprehensive-security).

### **Follow these step-by-step instructions to protect yourself against viruses**

**Step 1:** Open Internet Explorer.

**Step 2:** Click on this link [https://support.microsoft.com/en-gb/help/14210/security-essentials](https://support.microsoft.com/en-gb/help/14210/security-essentials-download)download or type into your browser address bar and press the ' **Enter**' key on your keyboard. **Step 3:** Click **Get it now**.

## Protect your PC

Get Microsoft Security Essentials for the low, low price of free

Microsoft Security Essentials is supported on Windows 7 and Windows Vista.

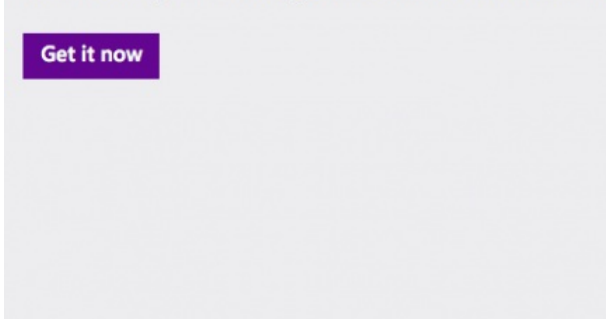

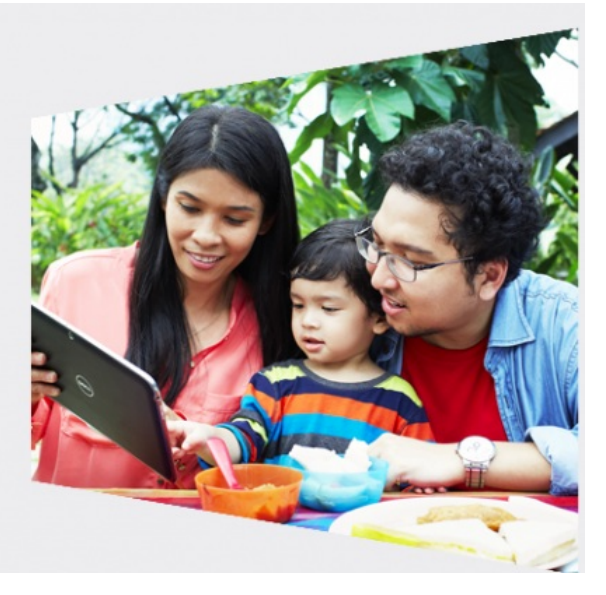

**Step 4:** You will be taken to a 'Downloads' page. Choose the language and version of the program that you would like. Click **Download**.

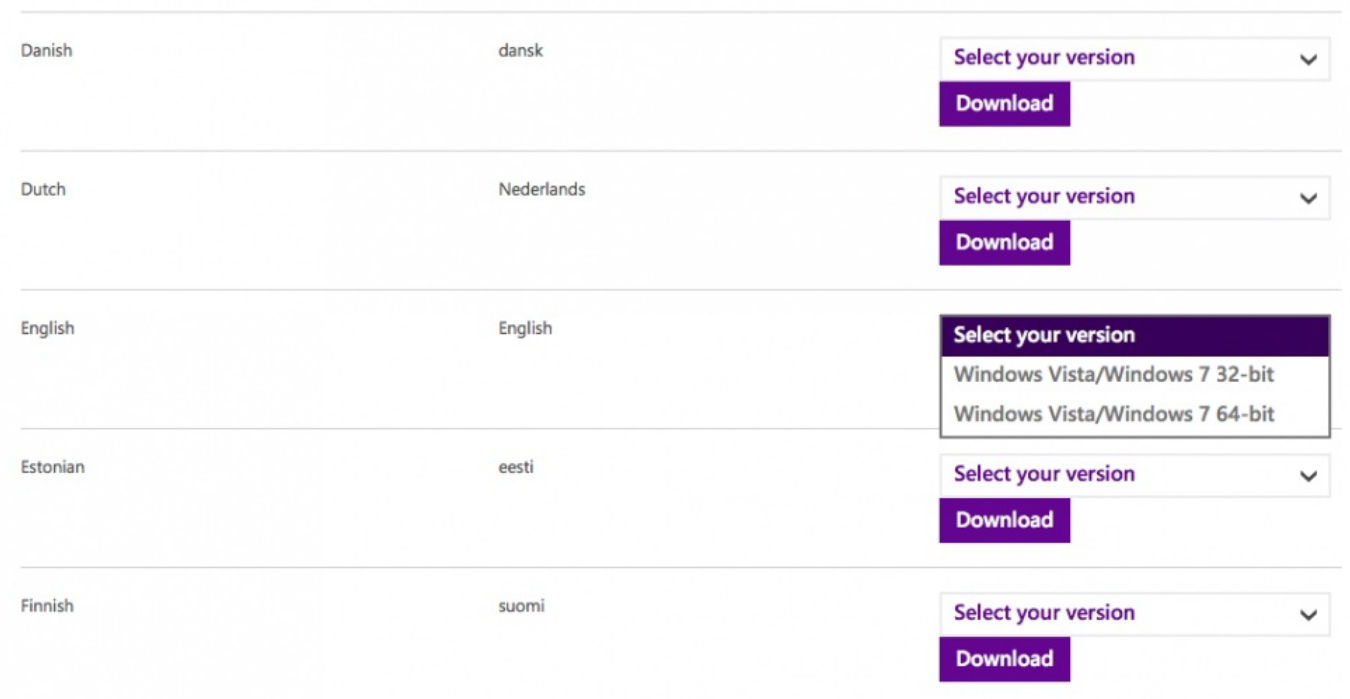

A pop box will come up on the screen asking you if you want to 'Run' or 'Save' the file. Choose **Run**.

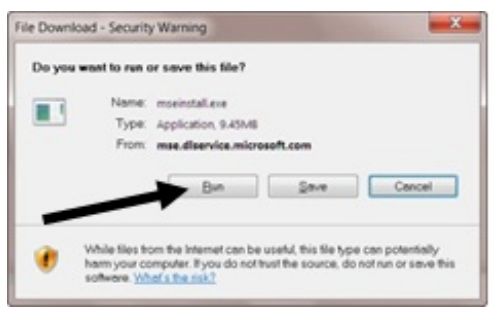

**Step 5:** A 'File Download – Security Warning' screen now appears. Click **Run**.

**Step 6:** Click **Next**.

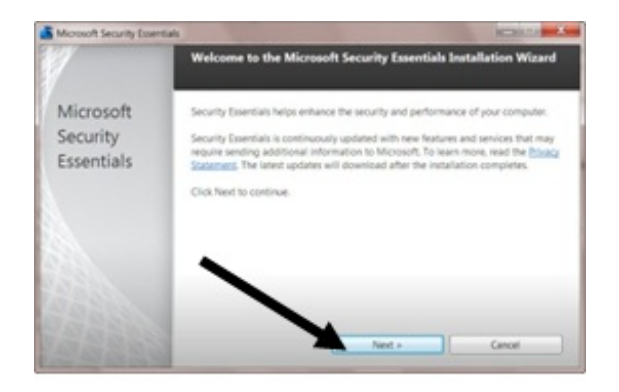

**Step 7:** Click to accept the licence agreement.

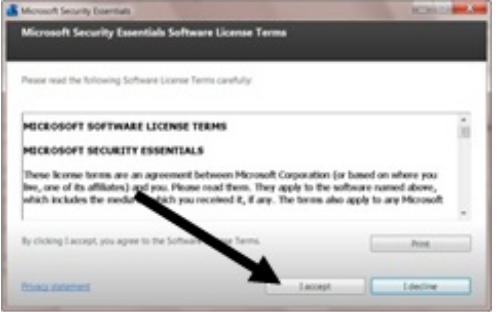

**Step 8:** You'll need to decide whether to participate in the Microsoft Customer Experience Improvement Program, which sends usage statistics back to Microsoft.

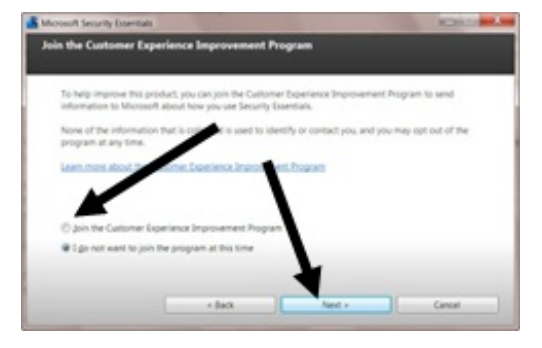

**Step 9:** Click **Install** to put the Windows Security Essentials program on your computer.

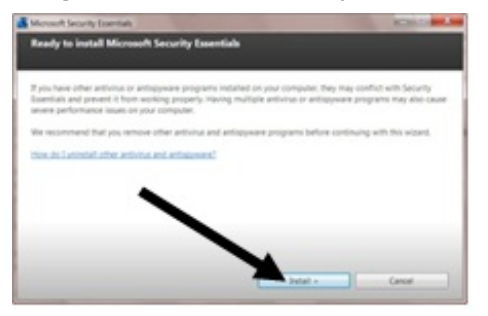

**Step 10:** Finally, you'll need to click **Restart now** to finish the installation. Your computer will shut down and start again.

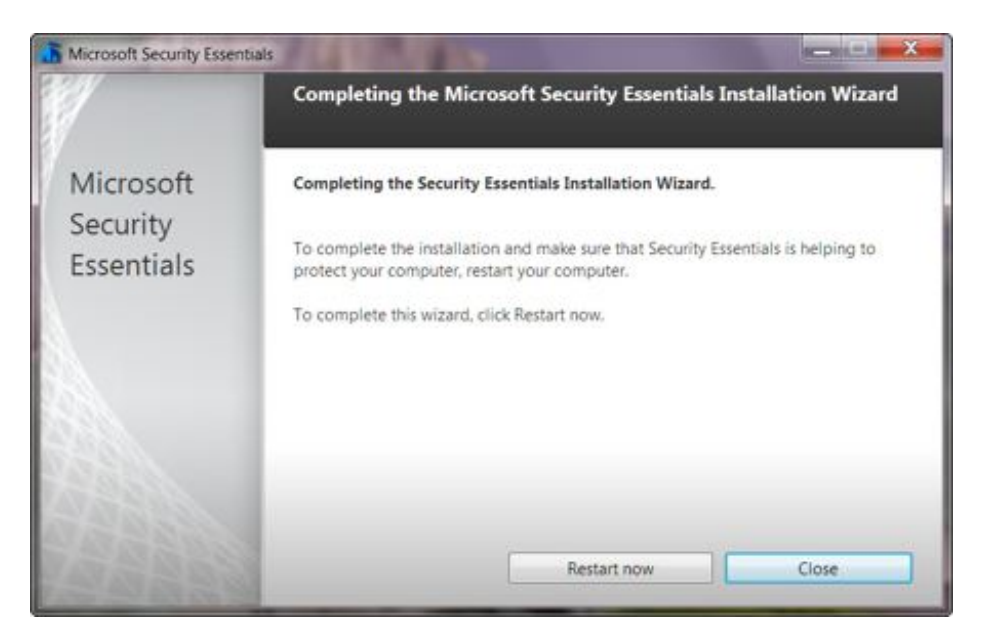

Windows Security Essentials will now be on your computer, represented by a green icon (see right) in the system tray in the bottom right-hand corner of the screen.

The program will periodically scan your computer to check for any problems. If something needs attention, the icon will change from green to orange or red. If this happens, click the icon to open the program and click **Scan** or **Update** as necessary. (Microsoft should, however, automatically send updates to download when they come available.)

#### **Done!**

### **Last updated 10/05/19**

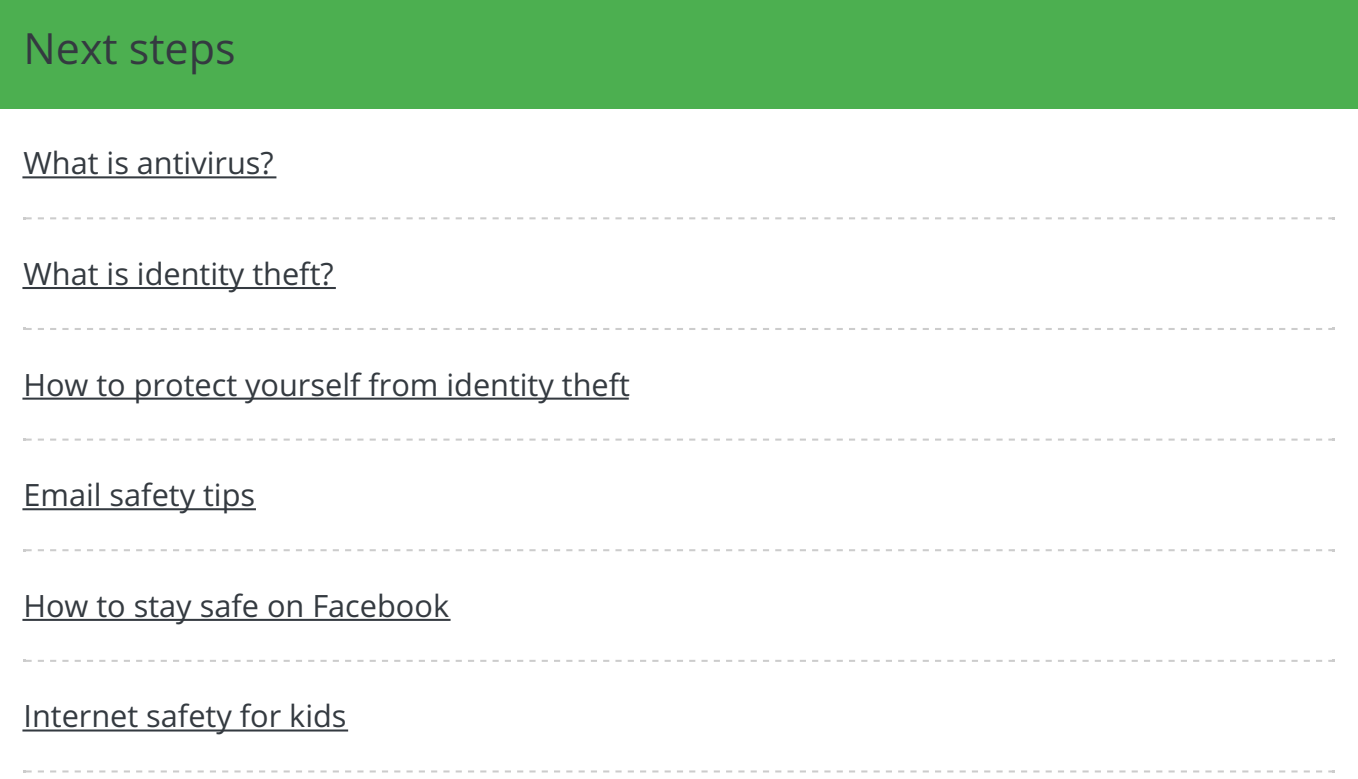

### Free how-to guides for your website

Why not add our award-winning and extensive range of digital skills guides to your website?

### Find out [more](/digital-unites-guides-your-website-0)

### Remote Digital Championing!

Guides covering some tips and techniques for providing remote support to learners, an increasingly important service in times of social isolation.

Find out [more](https://www.digitalunite.com/news-reviews/covid-19-how-help-others-remote-digital-champion)

### Start a Digital Champion movement!

Could your workplace do with developing its digital skills? With funded membership opportunities currently available, now is the perfect time for organisations to join our Digital Champions Network.

#### Find out [more](/what-we-do/digital-champions-network)

### Subscribe to our newsletter

Join our mailing list to receive the latest news, offers and expert insights from our team.

First name

Last name

Email address

Submit